## **Recuva**

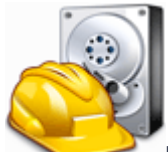

**Recuva** is een gratis programma waarmee verwijderde bestanden op de harde schijf kunnen worden hersteld. Dat een bestand is verwijderd uit de prullenbak betekent niet dat het verwijderd is van de harde schijf. Wanneer Windows een bestand uit de prullenbak verwijdert, verwijdert het enkel een verwijzing naar de plaats op de harde schijf waar dat bestand is opgeslagen. Omdat het bestand nog op de harde schijf staat, is het mogelijk dit te herstellen, bijvoorbeeld met Recuva.

Kenmerken van Recuva:

- Herstel bestanden van harde schijven, geheugenkaarten, USB-sticks, iPod, iPod Nano, en iPod Shuffle. (iPod Touch and iPhone worden niet ondersteund)
- Een reeds verwijderd bestand definitief wissen.

Andere tools voor het definitief wissen (shredden) van bestanden zijn [hier](http://pcgids.net/windows-beveiliging#shredders) beschikbaar. Recuva kan overweg met zowel FAT als NTFS, en kan geïnstalleerd worden op Windows 98/ME/NT/2000/XP/2003/Vista/2008. 64-bit wordt ondersteund. Enkel op Windows 98 is er geen ondersteuning voor*secure deletion*, een optie van Recuva. Het programma is beschikbaar op [recuva.com.](http://www.recuva.com/download)

**Tip:** de kans dat een verwijderd bestanden kan worden hersteld, wordt veel kleiner wanneer Windows het met een ander bestand overschrijft. Een verwijderd bestand herstellen gebeurt dus best zo snel mogelijk nadat het werd verwijderd.

**Tip:** wanneer je het programma installeert om een per ongeluk verwijderd bestand te herstellen, installeer je het programma best op een partitie of opslagmedium (externe harde schijf, USB-stick, ... ) verschillend van de partitie waarop het verwijderde bestand stond. Zo vermijd je dat het verwijderde bestand wordt overschreven door de installatie van dit programma.

## **Installatie**

Tijdens de installatie staat de optie "Install optional Yahoo! Toolbar" standaard aangevinkt. Deze installeert de Yahoo! Toolbar, welke volstrekt onnodig is voor de goede werking van Recuva. Het is aangeraden deze optie uit te vinken tijdens de installatie.

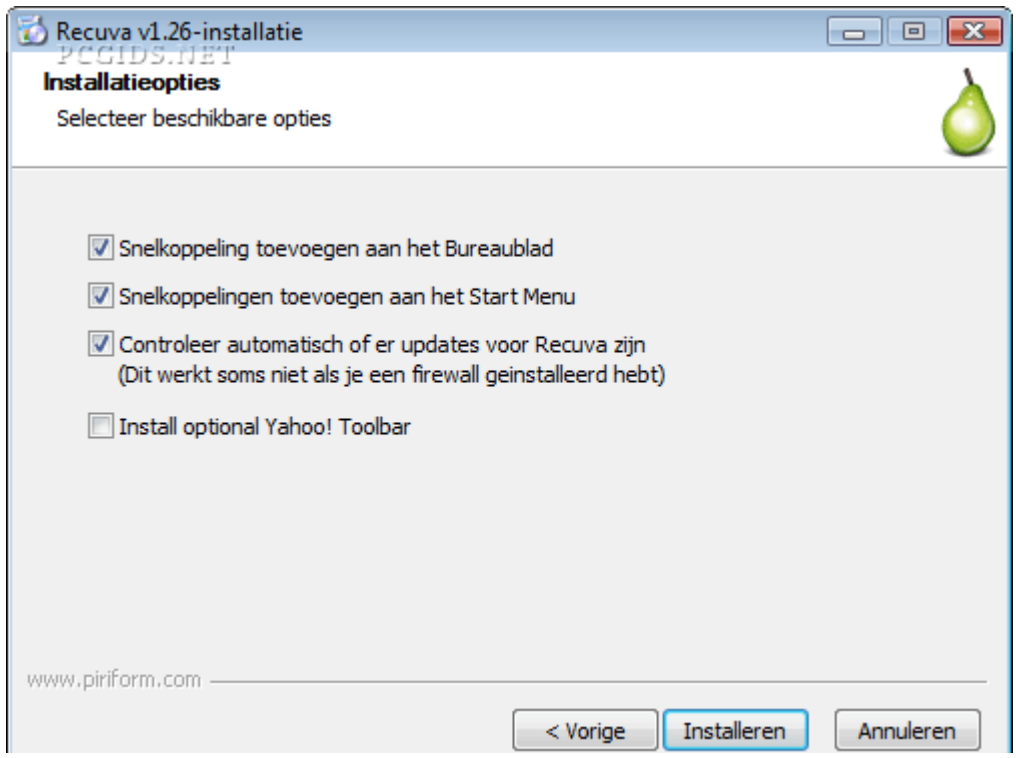

## **Gebruik**

Standaard start Recuva op in wizard modus. Met deze wizard kan je snel en gemakkelijk een scan uitvoeren aan de hand van enkele eenvoudige opties. In deze handleiding komt de wizard niet aan bod, maar wordt direct overgegaan naar de geavanceerde modus aangezien deze meer mogelijkheden biedt.

Vink op het eerste venster van de wizard de optie **Deze Wizard niet weergeven bij het opstarten** aan, en druk op **Annuleren** om Recuva in geavanceerde modus op te starten.

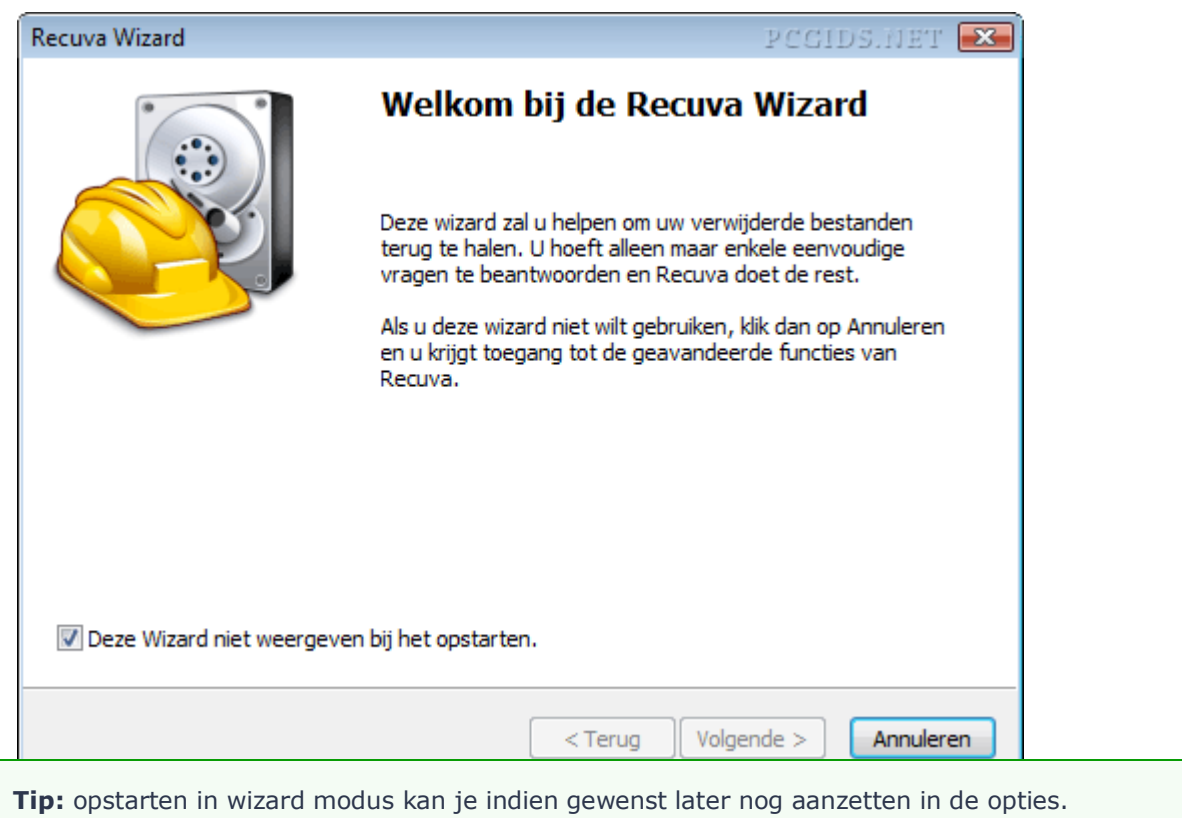

Recuva is, zelfs in geavanceerde modus, erg eenvoudig in gebruik.

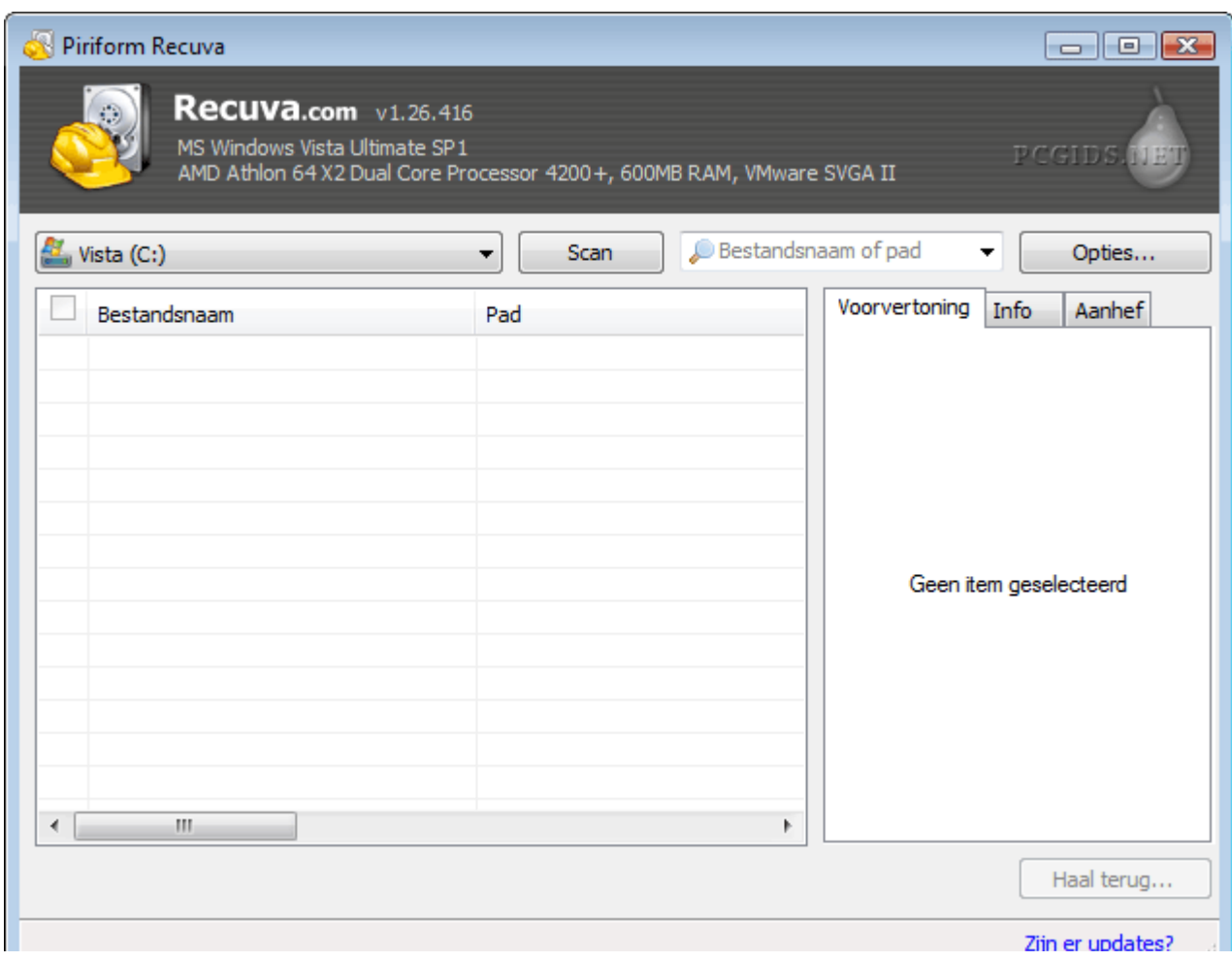

*Geavanceerde modus.*

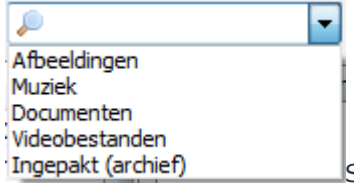

Scannen naar verwijderde bestanden kan op drie manieren. De meest

voor de hand liggende manier is een partitie selecteren en op **Scan** drukken. Daarnaast kan je in het tekstvak "Bestandsnaam of pad" zoeken naar bepaalde bestandstypen of een pad opgeven waarin de verwijderde bestanden stonden. Zoeken naar bestandstypen kan door middel van wildcards, of aan de hand van de voorgedefinieerde

groepen *Afbeeldingen*, *Muziek*, *Documenten*,*Videobestanden*, of *Ingepakt*. Deze groepen zijn verzamelingen van veegebruikte bestandsextensies. De groep*Afbeeldingen* bijvoorbeeld zoekt naar .jpg, .png, .raw, .gif, .jpeg, en .bmp bestanden.

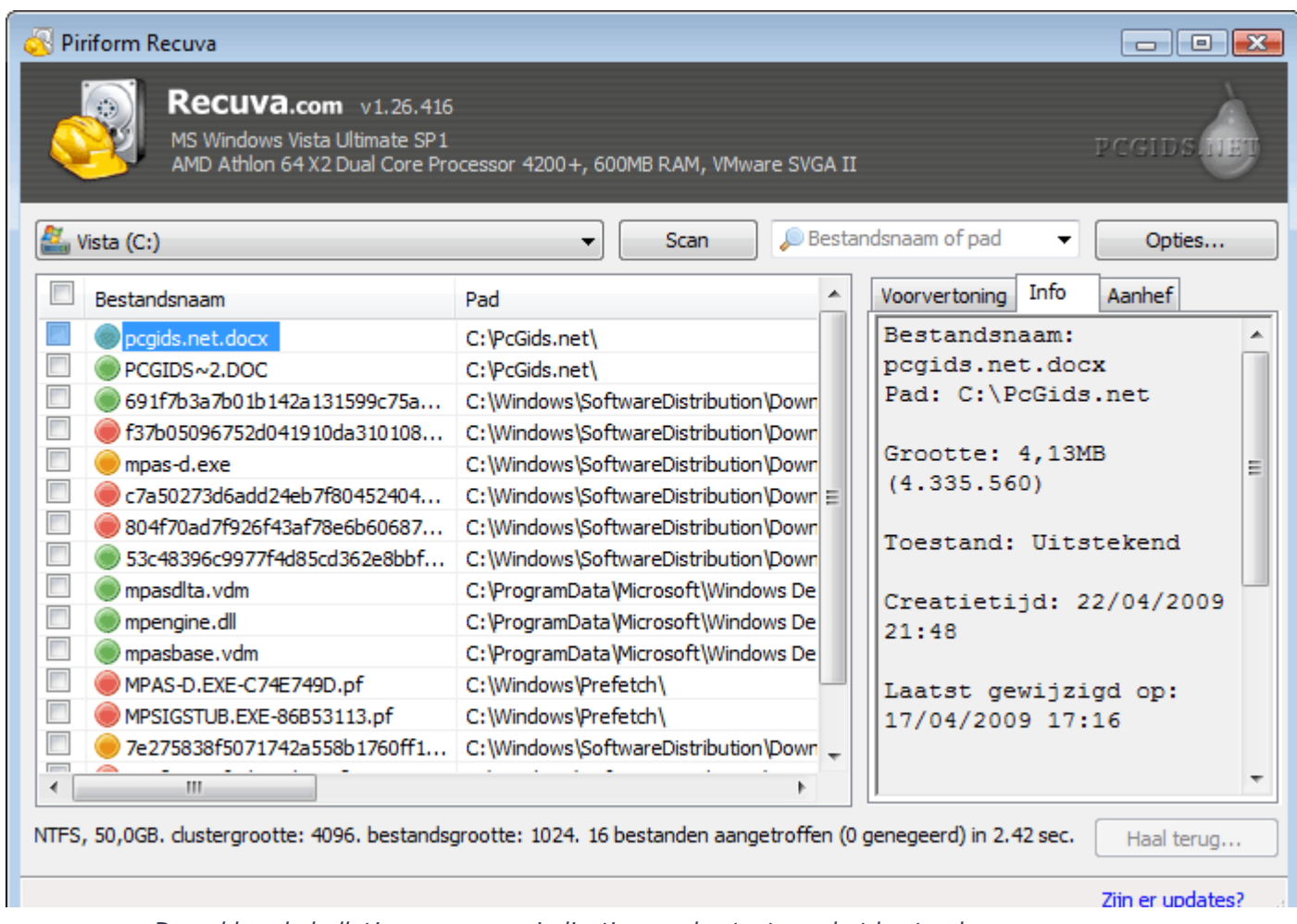

*De gekleurde bolletjes geven een indicatie van de staat van het bestand.*

Vink de bestanden aan die je wil herstellen, en druk op **Haal terug**.

Een gewone scan gaat erg snel, wat betekent dat er eerder oppervlakkig wordt gezocht. Als Recuva de verwijderde bestanden op deze manier niet terugvindt, kan je het programma een grondige scan laten uitvoeren. Klik daarvoor op **Opties**. Ga naar het tabblad **Acties**, en vink **Uitvoerige scan (meer scantijd nodig)** aan. Deze scan duurt beduidend langer, maar is effectiever.

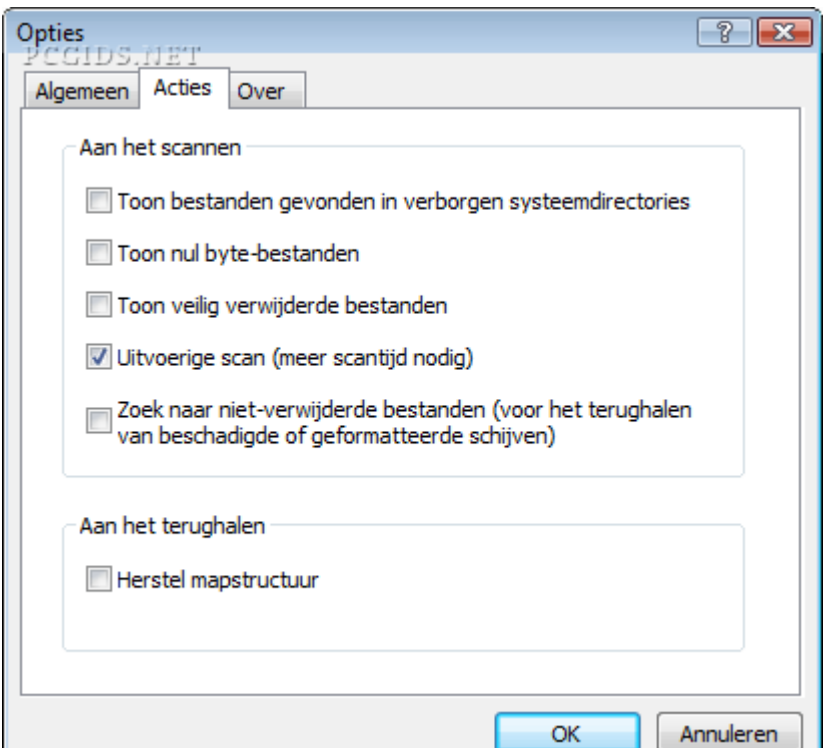

Een troef van Recuva is het definief wissen van reeds verwijderde bestanden. In de opties, op het tabblad **Algemeen**, zijn hiervoor vier methoden beschikbaar:

- **•** Eenvoudige overschrijving (1 keer)
- **DOD 5220.22-M** (3 keer)
- **NSA** (7 keer)
- **Gutmann** (35 keer)

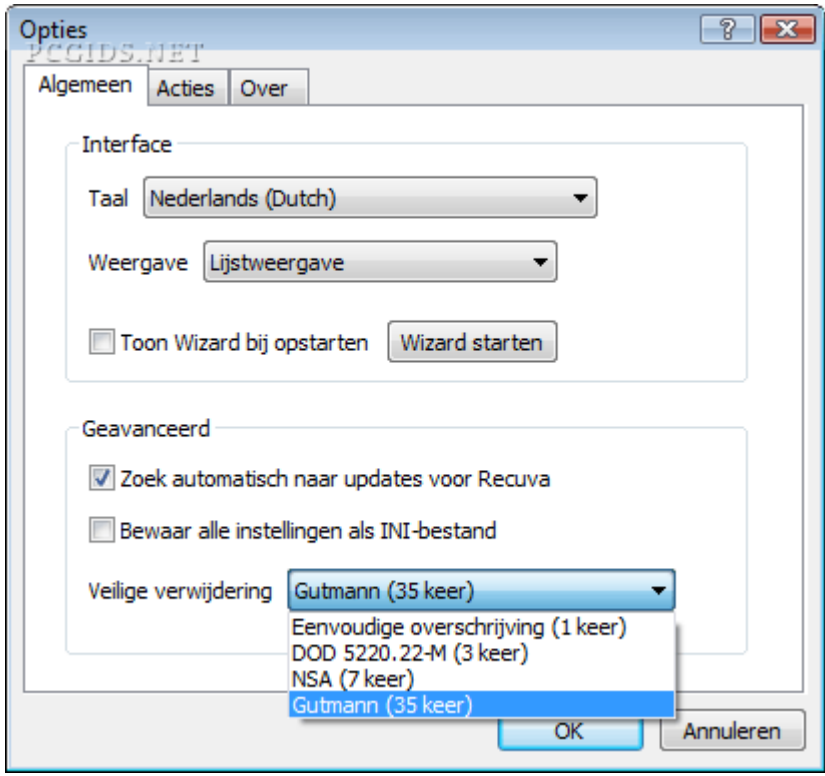

*De optie "Weergave" bevat ook "Boomstructuur", zoals gebruikt in Windows Verkenner.*

Het definitief wissen van een bestand gebeurt met de twee laatste opties van het context menu van dat bestand.

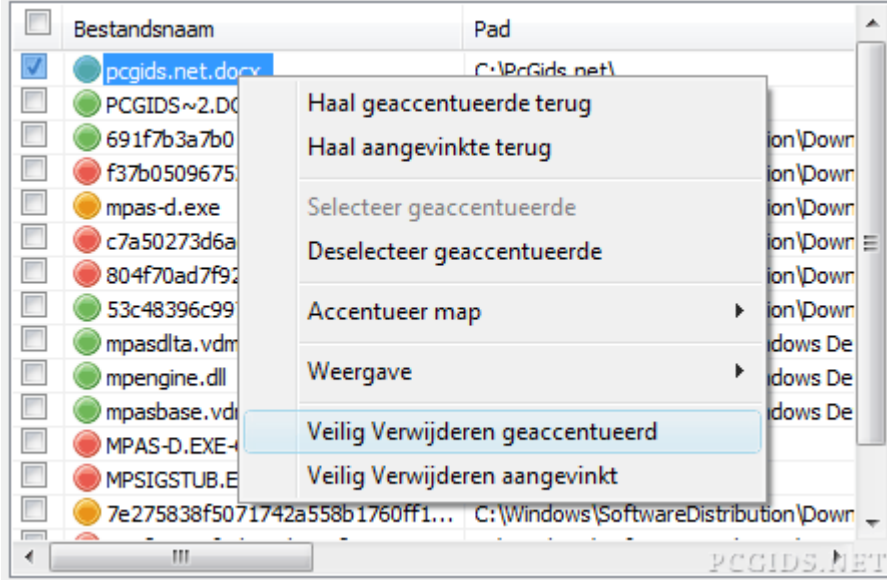